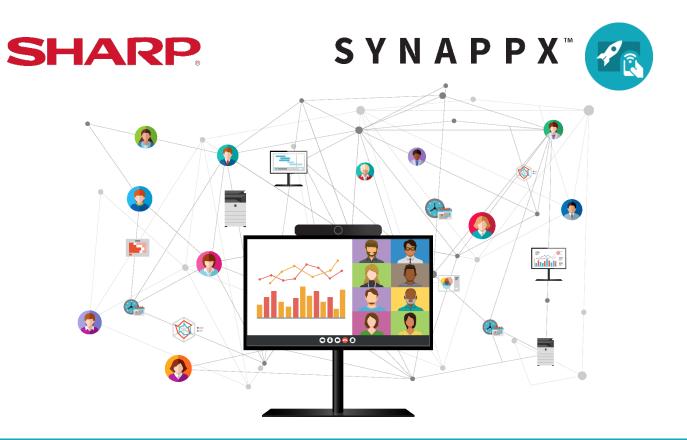

# **SYNAPPX™** Go for Collaboration

# **User Guide**

## Contents

| Mobile User Experience                          | 3  |
|-------------------------------------------------|----|
| Before the meeting                              | 3  |
| Starting a scheduled meeting                    | 3  |
| Starting an ad-hoc meeting                      | 5  |
| During a meeting                                | 6  |
| Remote file operation                           | 7  |
| Share to display                                | 8  |
| Synappx Go Pen Software remote operation        | 9  |
| Ending a meeting                                | 10 |
| Laptop User Experience                          | 11 |
| Get started with Synappx Go Windows application | 13 |
| Starting a meeting                              | 15 |
| During a meeting                                | 18 |
| End meeting                                     | 25 |
| Synappx Go at your desk or home office          |    |
| Optional Settings                               |    |
| Guest User Support                              | 31 |

## Mobile User Experience

Synappx Go facilitates hybrid collaboration. The following are the key components in each environment.

## Before the meeting

The Synappx Go room calendar displays meetings scheduled with the meeting resource. The calendar displays only time and who reserved the resource to maintain privacy and security.

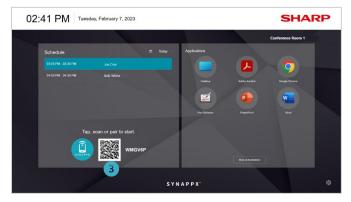

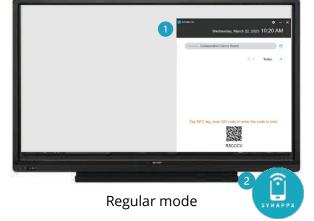

Full screen mode

- 1. Meeting room calendar
- 2. Synappx NFC tag
- 3. Synappx QR Code

## Starting a scheduled meeting

When a user taps the NFC tag or scans the QR code, the scheduled meeting will start. Or users can open Synappx Go to select a scheduled meeting to start and then tap an NFC tag or scan the QR code. Users can also create an ad hoc meeting and tap the NFC tag to start a new unscheduled meeting. When it is configured, Synappx changes the display input to the in-room PC.

If using Tap to Start (beta), users can walk up to the meeting room display and tap their meeting when fullscreen mode is on to quickly launch their meeting without using their laptop or mobile. Once the meeting is tapped, Synappx will verify that the user selected the correct meeting and then kickstart the correct web conferencing software.

Users can start a meeting 10 mins before the scheduled meeting time. They can also start the meeting at a different licensed workspace, as long as the workspace is available and no other scheduled meeting in the workspace will start in 10 minutes or less.

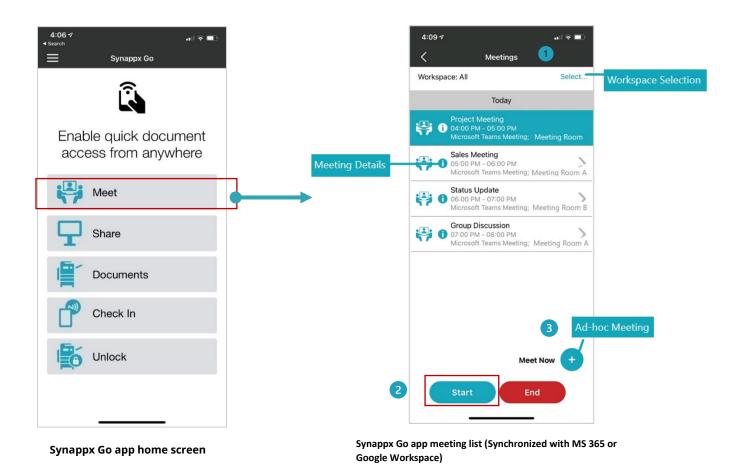

- 1. **Select** to choose workspace.
- 2. **Start** to start the select meeting.
- 3. The plus + icon to create an ad-hoc meeting.

When the NFC tag is tapped or the QR code is scanned, the following components will start automatically:

- Start the scheduled web conference.
  - o MS Teams app on the display needs to logged in with the meeting room account
  - The chrome browser needs to be logged in with the meeting room user account for Google Meet for the optimal user experience
- Connect in-room camera and audio (camera is on as default).

Note: Supported automated actions varies for web conference service

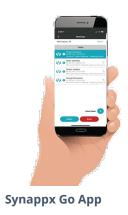

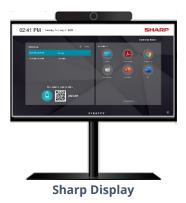

## Starting an ad-hoc meeting

An ad-hoc meeting can be coordinated using Synappx Go using the Meet Now feature. Users can create a new meeting. When users click **Start**, the invite with the web conference information will be sent to attendees, the room is booked if available, and starts the web conference session while connecting all key technology components (display, camera/audio) in the room.

If you are already in the room, you can simply tap the NFC tag or scan the QR code. The workspace information is auto populated. In addition, the last-used web conference is already entered to simplify the ad-hoc meeting process. If the room is already booked in the next 15 mins, the user will receive a notice that the room is not available for the ad-hoc meeting.

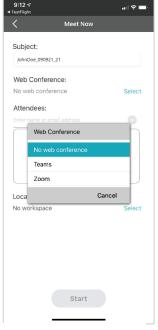

Ad-hoc Web Conf Selection

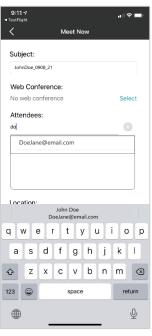

Ad-hoc Attendee Selection

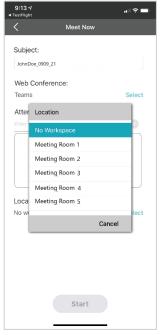

**Ad-hoc Room Selection** 

## **During a meeting**

When the meeting is started, Synappx Go will display a meeting timer on the display. The interface can be minimized to the toolbar or enlarged to provide you with a larger timer view.

In the Synappx Go app on the user's smartphone, productivity features will become available for the meeting.

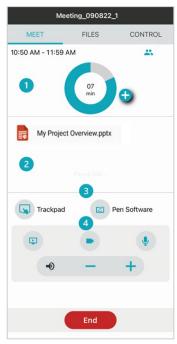

**During a Meeting User Interface** 

- 1. Meeting Timer and Information
  - Meeting room timer
  - Meeting extension option to extend the meeting for 30 mins based on the resource availability
  - Attendee information
- 2. Meeting invite attachments

Access to documents attached to the meeting invite. (Document links are not supported) When the file is modified during a meeting, a link to modified document will be sent to a meeting organizer)

- 3. Launch trackpad and Pen Software
- 4. Web conference remote control
  - Screen share on/off
  - Camera on/off
  - Microphone mute/unmute
  - Volume up/down

Users also can navigate meeting main page (**MEET**), file access from the cloud storage (**FILES**), and remote file control (**CONTROL**) by tapping the tabs.

## Remote file operation

Remote file operation is also available from the Synappx Go mobile app for presenter convenience and to minimize touching shared surfaces. User selected files are downloaded from the cloud and updated back to the cloud site if changes are made. Attachments to meetings are also downloaded and, if changes are made to those files, they are uploaded to the cloud with a temporary link to the changed attachment files sent to the meeting organizer.

The following file types are supported for remote file operation:

- Microsoft PowerPoint, Word, Excel
- PDF files (opened in Chrome browser)
- Image files JPEG, TIFF, GIF, BMP, PNG and SVG. (Opened in Chrome browser)
- Pen Software

Note: Remote operation for Google Document Files including Slides, Docs, Sheets are note supported

Video files, web pages, text and email attachments are supported for tap-to-share or open with features on the smartphone. Remote control features are not supported for these files.

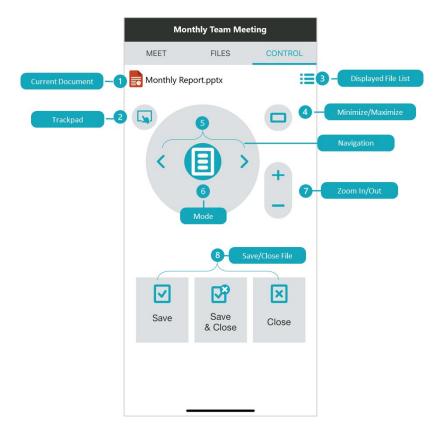

#### The functionality includes:

- 1. Current displayed document
- 2. Trackpad
- 3. Displayed file list
- 4. Minimize/maximize
- 5. Navigation
- 6. Mode
- 7. Zoom in/out
- 8. Save/close file
  - a. Meeting invite attachment. When modified and **Save** is selected, a link to updated file will be sent to a meeting organizer
  - b. Microsoft Office 365 files from cloud storage. When modified and **Save** is selected, Synappx will update the original file in the cloud.

## Share to display

There are many options to share cloud content to Sharp displays.

- Select from recently modified cloud files
- Browse cloud storage folders
- Search for files
- Open email attachments
- Open files from text messages
- Open files in Microsoft Office or Teams
- Open URL from mobile browser

Up to five users can share content simultaneously and save to the original cloud storage locations. After Office, PDF and image files are downloaded to the display PC, you can use your mobile phone for remote file operation. Remote trackpad allows you to remotely interact with other content on the display.

Sharing files can be utilized within meetings or by clicking share right from the Synappx Go home screen.

#### **For Google Workspace**

Google files including Google Docs, Sheet, and Slides will open in PDF files with the built-in Synappx Image Viewer. Browse the folder(s) for non-Google files such as Micorsoft 365 files stored in the Google Drive.

Files from popular cloud storage services can also be accessed from the app including access to OneDrive, Microsoft Teams, Google Drive, SharePoint, and DropBox. Recently modified documents will automatically populate giving easy access, or you can browser your folders and share specific content.

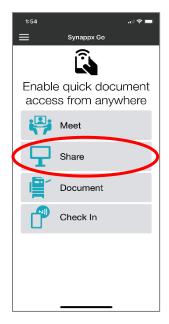

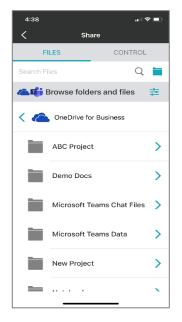

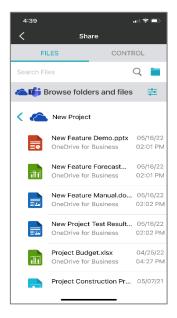

## Synappx Go Pen Software remote operation

Sharp Pen Software enables an interactive display to function as a whiteboard. Follow the instructions below to access whiteboard features:

- Open a Pen Software blank page by selecting the icon on the Meeting control page.
- Use the arrows to navigate the pages.
  - o Press the left arrow < to go to the previous page.
  - o Press the right arrow > to go to the next page.
- Long press the mode button to switch to Scroll mode.
- Change the **pen color**.
- **Clear Sheet:** Clear the current page.
- **Save as PDF:** A temporary link to download the saved file will be sent to the meeting organizer.
- No Save & Close: Close the file without saving changes.

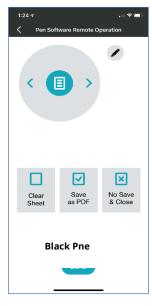

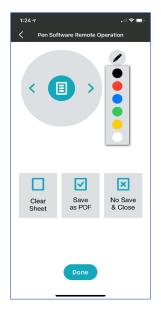

**Main Screen** 

**Pen Color Choice** 

## **Ending or Leaving a meeting**

There are 2 ways that users can end their meetings.

If a user needs to leave a meeting while others continue, they can choose the "leave" button and the web conference will continue on the meeting room display, but end for that specific user.

If a user would like to end the meeting for everyone in the room, then they can select "end" and Synappx with close the meeting on the display and reset to full screen mode (if enabled).

#### This action also:

- Disconnects from the web conference
- Disconnects from the camera and audio
- Closes displayed content/files
  - Auto-close is supported on shared Microsoft Office plus image and PDF files opened with the built-in Synappx Image Viewer.
- When configured by administrator, all applications are closed, saved files on desktop
  or my folder as well as cash and history are deleted and returns the display to the
  Synappx full-screen mode.

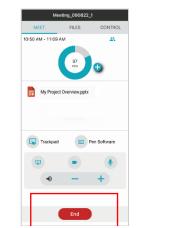

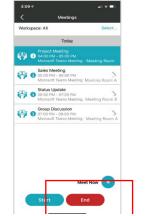

**Meeting Main Screen End button** 

**Meeting List Screen End button** 

## Laptop User Experience

Synappx Go supports laptop centric meetings through the following three modes:

## Launch on display

By pairing your laptop with the display, you can automatically launch a meeting both on a meeting room display and on your laptop. The audio and camera on a meeting room display will activate via a web conference started on the in-room PC and help establish instant connections with attendees. You will also receive remote controls on a meeting room display from your laptop to help conduct efficient meetings.

## **Cast your laptop**

Synappx Go assists you to establish connections with the casting device in a meeting room. When a meeting is started, it also helps auto-launch a scheduled web conference, removing a need to look for a meeting room URL. To enable this feature, you need to toggle on "Enable auto device connection" on setting screen.

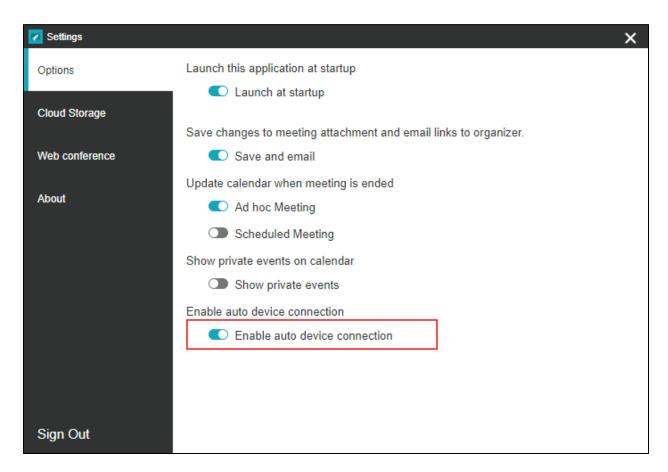

| Features                                                   | Launch on Display               | Cast your Laptop                                                                                                    |  |
|------------------------------------------------------------|---------------------------------|----------------------------------------------------------------------------------------------------|--|
| Auto-Start Web<br>Conference                               | <b>✓</b>                        | <b>✓</b>                                                                                                    |  |
| Auto-Cast                                                  | Use web conference screen share | Google Cast Miracast® MirrorOP https://www.barco.com/en/support/mirro rop/drivers ClickShare https://www.barco.com/en/clickshare/app |  |
| Access to Files                                            | <b>~</b>                        | Not Applicable                                                                                                    |  |
| Meeting Timer                                              | <b>✓</b>                        | ✓                                                                                                    |  |
| Web Conference Remote<br>Control for<br>display/in-room PC | <b>✓</b>                        | Not applicable                                                                                                    |  |
| End Meeting                                                | <b>✓</b>                        | ✓                                                                                                    |  |

#### Synappx Go for your home office or your desk

When you have a Synappx Go user license assigned, you can launch your web conference using the Synappx Go Windows application when you are at your desk in your office or home office. You can simply click the meeting in the Synappx Go Windows app, Synappx will auto launch the scheduled meeting removing the need to look for the meeting URL.

Get started with Synappx Go Windows application

## **Download and install Synappx Go Windows app**

#### Note:

Some organizations add restrictions to Microsoft 365 or Google Workspace accounts. Ensure you have permission to download apps from The Microsoft® Store.

Download Synappx Go Windows application to your PC from The Microsoft® Store.

- 1. Type **Synappx Go** in the Microsoft Store **Search** bar and select the Synappx Go app.
- 2. The app Description page will open. Select **Get**.
- 3. The app will begin downloading. Accept the download if a dialogue box requests permission. After the download is complete, Synappx Go will open automatically.

#### **Supported Windows Operating Systems**

Windows 10 (32-bit and 64-bit versions) Builds 21H2 to 22H2 Windows 11 (64-bit versions) Builds 21H2 to 24H2

## Log in to Synappx Go Windows app

1. Open the Synappx Go app and enter your organization login email.

**Note:** Synappx Go is updated periodically to enhance your meeting experience. Depending on the update, you may be required to log in again and accept applicable permissions or relogin to the application.

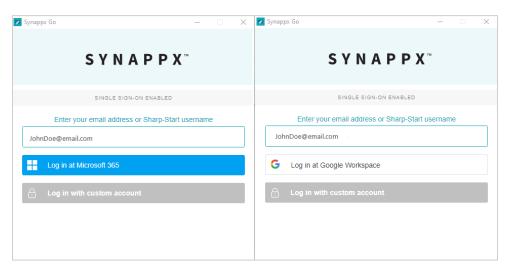

Synappx Login Screen

- 2. **Microsoft 365:** If given the option, select your organization account, and depending on your organization's settings, federation or single-sign on screen will be displayed.
- 3. Follow the dialog to complete login to Synappx Go with Microsoft 365 or Google Workspace.

The Synappx Go Windows app will open with a list of meetings scheduled. (Meetings set as private in the Outlook or Google Workspace calendar will not appear on the Synappx Go Launcher.)

- Select the information icon to view meeting information (e.g., location, date and time, attendees, attachments, web conference information).
- Select a specific workspace from the dropdown menu to see your scheduled meetings within that workspace\*.

**Synappx Go Meeting List** 

## Starting a meeting

When Synappx Go Windows application is installed on the in-room PC connected to a meeting room display, you will see a reserved meeting list. The list indicates who booked the meeting room at what time. When the display is set with the full screen mode, you will see a meeting list as well as convenient access to available applications for the PC. The access to Windows features may be restricted via the Synappx administrator through its in-room security features.

## Starting a scheduled meeting

You can start a meeting from your laptop by double-tapping the meeting, selecting the meeting, and selecting **Start**, or selecting start from the five-minute countdown timer. Scheduled meeting is in your calendar (Outlook or Google Workspace).

**Note:** Scheduled meeting is in your calendar (Outlook or Google Workspace) and your laptop and in-room PC are connected to a corporate network.

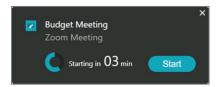

**Meeting Reminder** 

#### 1. Select how you start a meeting

The following dialogue box appears. If you want to start your meeting on the display, input the

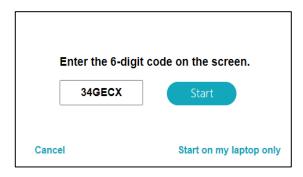

**Meeting Start Option** 

6 digit code which is shown on the meeting room display and click "Start" then the meeting will run on both of your laptop and in-room PC. If not, click "Start on my laptop only".

## Starting an Ad Hoc meeting

Synappx Meeting can help coordinate ad hoc meetings.

The following actions can be performed without having a scheduled meeting:

- Invite attendees
- Set up a web conference session
  - Microsoft Teams (default for Microsoft 365 users)

- Google Meet (default for Google Workspace users)
- Zoom Meeting (additional settings required for ad hoc meetings)
- Book a meeting room
- Utilize automated casting
- Utilize automated Bluetooth audio device connection
- Track meeting time
  - a) Start a Meeting in a Workspace
- 1. Select **Meet Now**.
- 2. The **Ad Hoc Meeting Description** window will open.

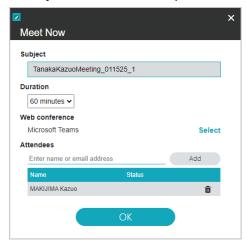

**Ad-Hoc Meeting Screen** 

- 3. Select duration.
- 4. Select web conference.
- 5. Add Attendees then click "OK".
- 6. The following dialogue box appears.
- 7. If you want to start your meeting on the display, input the 6 digit code which is shown on meeting room display and click "Start". If not, click "Start on my laptop only",

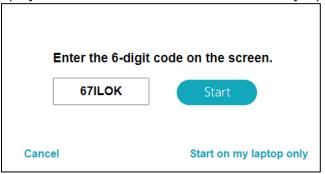

## Ad Hoc meetings with Zoom (available only for casting)

If you want to use Zoom for ad hoc meetings:

- 1. Go to **Settings > Web Conference**.
- 2. Toggle **Zoom**. (A teal toggle indicates that Zoom is enabled.

For more information, go to <a href="https://business.sharpusa.com/synappx-support/zoom">https://business.sharpusa.com/synappx-support/zoom</a>.

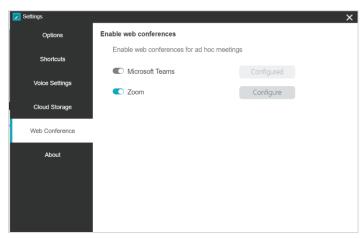

**Zoom Meeting Setup** 

#### Notes:

- Ad hoc meetings are set for 60 minutes.
- The meeting can be extended by 30 minutes by selecting the add time icon workspace is available, the meeting will be extended. If the workspace is not available, a notification will pop up.
- If an ad hoc meeting ends early, the calendar updates automatically. This can be changed in **Settings**.

## Automatic input switch

Some display devices support multiple inputs. Once the input is configured by a Synappx administrator, the device will switch to the input used for Synappx Go when a meeting is started. When multiple devices are configured in the workspace, Synappx Go will prompt you to select the display device when you start a meeting before the input switch.

## **During a meeting**

After successfully starting the meeting, the Synappx Go Windows application helps you manage productive meetings through easy access to contents, apps and casting control. For more specific features, visit <u>Launch on Display Mode</u> and <u>Cast Your Laptop Mode</u>.

#### **Launch on Display**

#### **Cast Your Laptop**

#### Start at Your Desk/Home

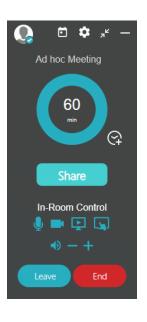

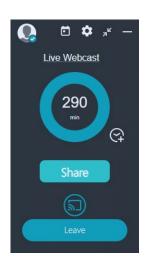

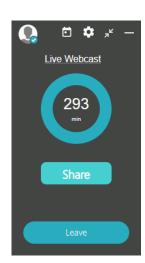

#### Key features include:

- Meeting timer
- Extend the meeting with one click
- Access to meeting attachments and cloud storage files
- Shortcuts to frequently used apps and websites
- Casting and switch presenters with one click (Casting Your Laptop mode)
- In-room PC remote control (Launch on Display mode)
- End meetings with one click

## **Meeting timer**

The meeting timer helps you track your meeting's allotted time, control discussions and conclude meetings as scheduled. Once a meeting starts, the timer counts down.

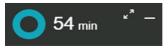

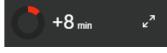

**Remaining Meeting Time** 

Overtime

When the scheduled end time nears (10% remaining), the timer color changes to orange, and an **End** button appears as a reminder.

If the meeting goes over time, the color changes to red and the meeting timer counts up. When the timer is minimized, it will stay in the Windows taskbar and reappear when five minutes are remaining and again 60 seconds before the meeting is scheduled to end.

Note for Zoom meeting: The Synappx Go will end the meeting after 5 -15 mins (depending on app communication interval) when you end the meeting manually from the Zoom client app.

You have an option to extend the meeting if the room is available. Select the **add time** option to extend a meeting. The Synappx Go Assistant will extend the meeting time by 30 minutes. A notification will pop up if the workspace is unavailable.

## Access to cloud storage

Access to your content during the meeting is easier with Synappx Go.

#### **Cloud storage services:**

- OneDrive® for Business
- OneDrive
- Microsoft Teams
- SharePoint®
- Google Drive
- Box
- Dropbox

## Launch on display mode

By pairing your laptop with the display, you can automatically launch a meeting both on a meeting room display and your laptop. The audio and camera on a meeting room display will be activated via web conference started on the in-room PC and help establish instant connections with attendees. You will also receive a remote control on a meeting room display from your laptop to help conduct efficient meetings.

#### Note:

Your PC must be connected to the Internet.

#### Key features include:

- In-room PC control
- Meeting timer
- Extend the meeting with one click
- Cloud storage files
- Shortcuts to frequently used apps and websites
- Switch presenters with one click
- End meetings with one click

| Supported Web Conference Services                                                                                                    | Supported Cloud Storage Services                                                                                                  |  |  |
|----------------------------------------------------------------------------------------------------|----------------------------------------------------------------------------------------------------|--|--|
| Synappx Go supports automatic start from the following providers*.                                                                    | Shortcut file access during a meeting.                                                                                            |  |  |
| <ul> <li>Microsoft® Teams</li> <li>Google Meet™</li> <li>Goto Connect</li> <li>Zoom</li> <li>WebEx®</li> </ul>                        | <ul> <li>OneDrive® for Business</li> <li>OneDrive</li> <li>Microsoft Teams</li> <li>SharePoint®</li> <li>Google Drive™</li> </ul> |  |  |
| *When the web conference is started with its client application. Auto-meeting end using web browser-based meetings are not supported. | <ul><li>Box</li><li>Dropbox</li></ul>                                                                                             |  |  |

When you select a meeting to start, a pairing code is requested. Enter the pairing code displayed on the meeting room display. The same pairing code cannot be used for multiple meetings as the pairing code is refreshed at the end of meeting to ensure secure connections.

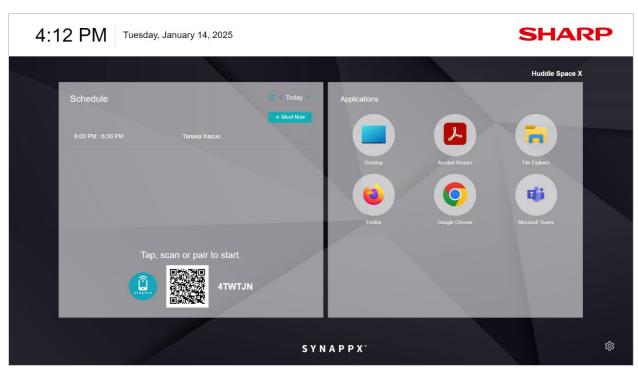

Full Screen Mode with a Pairing Code

When the meeting is started, the meeting room camera is enabled via web conference, establishing connection with on-site and remote audiences. You can remotely control a web conference on the meeting room display using the Synappx Go application.

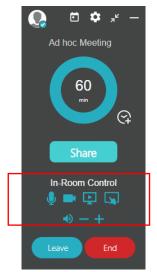

In-Room Control Screen

- Screen Share icon Share the meeting room display screen via web conference
- **Microphone icon** Mute/Unmute web conference microphone
- **Camera icon** On/Off meeting room camera
- **Volume control** Speaker volume up and down

Your laptop screen can be shared with remote audiences and on a meeting room display using the screen share feature of the web conference.

Go to End Meeting section for more details on the meeting end experience.

## Cast your laptop mode

Synappx Go assists you to cast your laptop and establish connections, and helps auto-launch scheduled meetings, removing technology hustles such as looking for a meeting url or looking for the right casting devices to connect to a meeting room display.

#### Note:

- Your PC must be connected to the Internet.
- Toggle on "Enable auto device connection" on setting screen of Synappx Go.
- Your PC must have your organization's casting or mirroring app, Miracast or MirrorOp.
- Organizations using Miracast also require the <u>Synappx Meeting Cast Assist</u> app on user PCs. Contact your administrator with questions.
- The audio device power must be on and the client PC Bluetooth must be enabled for automatic audio connection at the start of the meeting. Some speakers require manually selecting Bluetooth pairing mode on the device.

When you start a scheduled meeting, the following actions occur automatically:

- 1. The Synappx Go Assistant opens with meeting attachments.
- 2. The casting application (ClickShare, MirrorOp, Google Cast, or Miracast with <u>Synappx</u> <u>Meeting Cast Assist</u>) launches (depends on administrator settings, PIN may be required to connect).
- 3. The scheduled web conference begins (if web conference information is included in the meeting invite).
- 4. The meeting timer begins counting down.

**Note:** For privacy reasons, screen mirroring will not start automatically. Select the **Play** icon to start mirroring your PC screen to the display.

If the workspace is not licensed, the start button will be gray and disabled.

Auto-connect for casting and audio is the default setting. Go to settings icon • to manage auto-connect settings.

| Supported Casting Devices and Casting Sender Applications                                                                                                    |                                                                                                    |  |  |
|----------------------------------------------------------------------------------------------------|----------------------------------------------------------------------------------------------------|--|--|
| Barco ClickShare (Client app: ClickShare software) https://www.barco.com/en/clickshare/app                                                                          | <ul> <li>CX-20, CX-30, CX-50</li> <li>CS-100, CSE- 200</li> <li>CSE-200+, CSE-800</li> </ul>                                                                                                    |  |  |
| MirrorOp Supported Hardware<br>(Client app: Barco MirrorOp software)                                                                                                | • WiCS-2100                                                                                                    |  |  |
| MirrorOp Supported Hardware (Client app: Barco MirrorOp software) <a href="https://www.barco.com/en/product/mirrorop">https://www.barco.com/en/product/mirrorop</a> | <ul> <li>Wireless Controller PN-L603WA (SHARP)</li> <li>Wireless Controller PN-L703WA (SHARP)</li> <li>Wireless Controller PN-ZB03W (SHARP)</li> <li>Sharp PN-Lxx1H series Touch Display Firmware:<br/>TP F/W- 6613 or greater</li> </ul> |  |  |
| For optimal performance, ensure the wePresent and Sharp touch display firmware are updated.                                                                         | <ul> <li>wePresent WiPG-1600W Firmware: V2.5.0.25 or later (supports finger touch only)</li> <li>wePresent WiCS-2100 Firmware: V1.6.1.575 or later (Supports touch, no differentiation of pen versus finger)</li> </ul>                   |  |  |
| Miracast Download Synappx Go Cast Assist from the store                                                                                                    | <ul> <li>Shuttle PC: PN-SPCi7W10C/PN-SPCi5W10C</li> <li>Display: PN-CD701 (with Miracast capability)</li> <li>Microsoft Wireless Display Adapter V2</li> </ul>                                                                            |  |  |
| Google Cast Receivers<br>(Chromium-based Edge browser)                                                                                                    | <ul><li>Chromecast (3rd generation)</li><li>Chromecast with Google TV</li></ul>                                                                                                    |  |  |

**Note:** Barco's WePresent and MirrorOP applications are discontinued. For their support policy, please contact Barco,

| Supported Web Conference Services (Applies Only<br>Cast Your Laptop Mode)                                                                                                    | Supported Cloud Storage Services                                                                                                    |  |
|----------------------------------------------------------------------------------------------------|----------------------------------------------------------------------------------------------------|--|
| Synappx Go supports automatic start and end web conference sessions from the following providers*.                                                                                                    | Synappx Go supports the following cloud storage services to access files during a meeting.                                                                      |  |
| <ul> <li>Microsoft® Teams</li> <li>Zoom</li> <li>GoToMeeting™</li> <li>GoTo Connect</li> <li>WebEx®</li> <li>Google Meet™ (end meeting not supported)</li> <li>Amazon Chime</li> <li>Skype for Business</li> <li>*When the web conference is started with its client application. Auto-meeting end using web browser-based meetings are not supported.</li> </ul> | <ul> <li>OneDrive® for Business</li> <li>OneDrive</li> <li>Microsoft Teams</li> <li>SharePoint®</li> <li>Google Drive™</li> <li>Box</li> <li>Dropbox</li> </ul> |  |

To use automatic screen casting with Google Cast:

- Your PC must have the chromium-based Edge browser installed.
- An administrator must configure the casting receiver to use Google Cast/Chromecast.
- 1. Start a meeting with the Synappx Go Launcher. The Synappx Go Assistant and Synappx Chromecast sender app (based on the chromium-based Edge browser) will launch automatically.
- 2. Click the "play" button. Synappx Go automatically searches for and connects to the configured Chromecast device in a meeting room.
- 3. Select Cast desktop from Sources.
- 4. Select your Chromecast device.
- 5. Select your PC screen. Then select **Share**.

#### **End screen casting**

End the meeting and disconnect casting by selecting the Synappx Go **End** button.

OR

- 1. Select the "stop" button.
- 2. Select your Chromecast device.

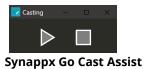

Automatic screen casting with Miracast is available when <u>Synappx Go Cast Assist</u> is installed and an administrator configures the casting receiver to use Miracast.

- 1. Start a meeting with Synappx Go. The Synappx Go Assistant and Synappx Go Cast Assist app will launch automatically.
- 2. Enter the PIN when requested to start casting.
- 3. End the meeting and disconnect casting by selecting the **End** button.

Some display devices support multiple inputs. Once the casting input is configured by a Synappx administrator, the device will switch to the casting input when a meeting is started or when the casting button is selected.

Meeting attendees can become presenters by selecting the cast icon on the Synappx Go Windows app (Attendees must first start the meeting to access the casting option of the Synappx Go Windows application.)

## **End** meeting

Synappx Go helps you end the meeting efficiently. When ten percent of the meeting remains, a reminder will pop up so that you can end or extend the meeting. The end button will also display when the Synappx Go application is minimized. Select the **End** button to end a web conference session on your laptop as well as on the meeting room display (Launch on Display Mode). **Leave** button will not end the meeting on in-room PC side if others are connecting to that.

## **Reset Room (Launch on Display mode)**

When it is configured by a Synappx admin, Synappx resets in-room PC by deleting files and data to help ensure meeting security. The following actions are included in the reset-room features. This feature is currently available only for the MS 365 environment.:

- Close apps
  - Applications launched during the meeting are closed.
- Clear browser data

  Browser data (Cache, temp files, Cookie, form data, passwords) are cleared.
- Delete local files
   Added files during the meeting are removed from the specified folders or locations.
   (Download, Recycle bin, Desktop, Documents, Pictures)
- Reset sound volume
- Share Meeting Materials (Microsoft 365 only)

## Synappx Go at your desk or home office

If you have the Synappx Go User license, you can also use the Synappx Go app to optimize your web conferencing experience.

Select **Skip** if you are joining a meeting remotely and do not require in-room device connections. The application will not try to connect to a meeting room display, it will simply auto-launch the scheduled web meeting.

For your convenience, you can pre-set where you work, so that we can skip the above step.

## Home Mode

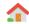

When you are working from home and do not require meeting room audio or casting, set your status to Home Mode. With home mode, Synappx Go skips device connections and just starts web conferences.

# Office Mode

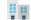

When you are in the office, use **Office Mode** so that Synappx Go will assist with connecting your laptop to a meeting room display and audio device.

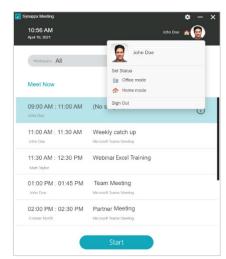

**Synappx Go Home and Office Mode** 

## **Optional Settings**

## **Opitions**

Synappx Go allows you to set preferences in settings.

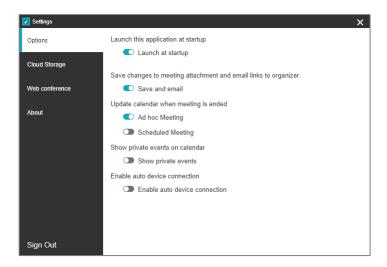

#### **Launch at Startup**

Synappx Go opens at computer startup by default. Select the toggle to disable startup launch

#### Save changes to meeting attachment and email links to organizer.

This option is on by default. If you edit the meeting attachment during the meeting on in-room PC side, Synappx Go will save the changes back to cloud storage and send an email to the meeting organizer.

#### **Calendar Update**

You have the option to update the Outlook calendar when a meeting ends early. By default, ad hoc meetings are set to update the calendar, not scheduled meetings. By enabling this option, you can free the room for other team members.

#### Show private events on calendar

This option is off by default. You can see your private events on Synappx Go's calendar by toggling on this option.

#### **Enable auto device connection**

This option is off by default. You need to enable this option if you want to use "Cast your laptop" feature.

#### **Cloud Storage**

Configure cloud storage settings for quick access during meetings. See <u>Access to Cloud Storage</u> for more information.

#### **About**

The **About** tab provides version and license information and links to the support site, privacy policy, and EULA.

#### **Share meeting materials (Microsoft 365)**

Meeting organizers can share edited meeting materials with attendees after the meeting. When this feature is enabled, Synappx Go automatically creates a Synappx folder in the meeting organizer's OneDrive account and places a folder for each meeting inside. The meeting folder contains an Adobe® Portable Document File (PDF) of the target meeting document in the folder after each meeting, so organizers can choose to share content with meeting attendees. Enable this feature by selecting the toggle in <u>settings</u>.

#### **Share Meeting Materials Feature**

- Only available on Windows® client OS
- Requires a Microsoft client application
- Not available on the Synappx Go mobile app
- Must be enabled in individual user settings (default is off)

#### Here's how it works:

1. Click the "Share" button on Synappx Go then the following box will appear.

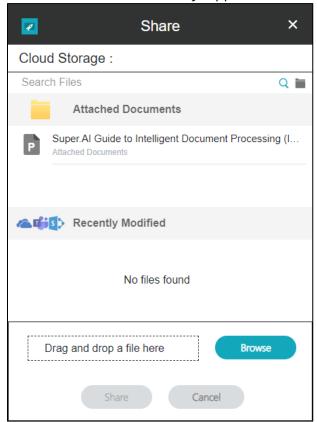

- 2. Open the target file from the file list (Attached Documents or Recently Modifiled) or drag and drop your local file on the lower area.
- 3. Click "Share" button.
- 4. The shared file is opend on display
- 5. You can control mouse pointer of in-room PC by the following trackpad UI.

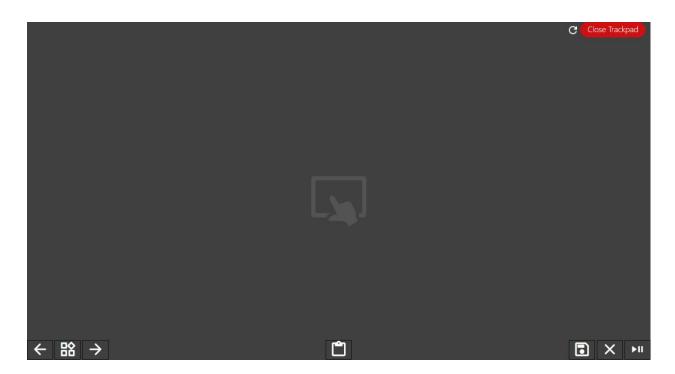

## **Appearance in OneDrive**

- **Folder Structure:** Synappx > Meeting > YYYYMMDD\_[meeting title]
- **File Name Structure:** [original file name]\_synappx\_[YYYYMMDD]

| Attachments                     | Cloud Storage                                             |                                                                      |  |
|---------------------------------|-----------------------------------------------------------|----------------------------------------------------------------------|--|
| Opened Files (not<br>web-based) | Microsoft 365 Cloud Files<br>(e.g., OneDrive, SharePoint) | Cloud Files Opened in Web<br>Browser (Google Drive,<br>Dropbox, Box) |  |
| <b>~</b>                        |                                                           |                                                                      |  |
|                                 | <b>~</b>                                                  |                                                                      |  |
|                                 | LIPI Link to original version                             | URL link to discussion version                                       |  |
|                                 | Opened Files (not                                         | Opened Files (not Microsoft 365 Cloud Files                          |  |

## **Guest User Support**

Admins can allow frequent guest users to use the Synappx Go mobile app and Synappx Go to access Sharp MFPs and display features. For example, a real estate broker can invite real estate agents who use their office (but have separate email domains) to use Synappx Go to easily share image or proposal files to a meeting room displays with co-workers or clients. The guest user can also scan, copy or print cloud files with their own personal settings from the mobile. Users can be a Synappx guest user for multiple companies.

#### To become a Synappx guest user:

- 1. The admin for a company using Synappx will enter your name and email address in a Synappx web page.
- 2. You will receive an invitation to become a Synappx guest. Accept Invitation if you want to use Synappx as a guest.

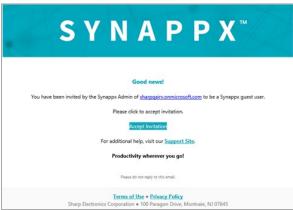

Welcome email

3. Define your email sign in account type (sign in with Microsoft 365, Google Workspace or create a new Synappx guest account using the email the Admin provided.

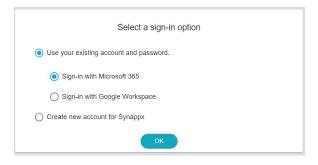

**Sign-in Option** 

- 4. If creating a new account for Synappx, select **Create new account for Synappx** on the previous page and enter a new password. Press OK.
- 5. You will receive a confirmation of your log in choice. Press **OK.**
- 6. When the Admin sees you have accepted the invitation to be a guest and assigns a Synappx Go license, you will receive an email with information to download the Synappx Go mobile app. See details on features in other sections of this guide.

## **Guest User Support by Login Type**

| Product Services                                                |                                                      | Microsoft<br>365<br>Guest <sup>1</sup> | Google<br>Workspace<br>Guest <sup>1</sup> | Custom<br>Synappx<br>Account Guest |
|-----------------------------------------------------------------|------------------------------------------------------|----------------------------------------|-------------------------------------------|------------------------------------|
| Start on Disp                                                   | lay                                                  |                                        |                                           |                                    |
| Synappx Go Meet<br>feature and<br>Synappx Go<br>Workspace mode. | Start and end<br>scheduled meeting<br>(when Invited) | <b>✓</b> <sup>2</sup>                  | <b>✓</b> <sup>2</sup>                     | X                                  |
| Proper license is required for                                  | Meeting Control                                      | <b>✓</b> 2                             | <b>✓</b> <sup>2</sup>                     | Х                                  |
| workspace and<br>guest users.                                   | Meeting Information Page                             | <b>✓</b> <sup>2</sup>                  | <b>✓</b> <sup>2</sup>                     | X                                  |
|                                                                 | Create Ad Hoc Meeting                                | <b>✓</b> 2, 3                          | <b>✓</b> <sup>2, 3</sup>                  | Х                                  |
|                                                                 | Meeting List                                         | ✓                                      | ✓                                         | Х                                  |
|                                                                 | View Workspace List                                  | <b>✓</b> 4                             | <b>✓</b> 4                                | Х                                  |
|                                                                 | Start a scheduled meeting (web conf)                 | <b>✓</b> 4                             | <b>✓</b> 4                                | X                                  |
|                                                                 | Meet now (ad-hoc meeting)                            | <b>◆</b> 4                             | <b>✓</b> 3                                | X                                  |
|                                                                 | Auto cast and<br>auto connect audio<br>device        | <b>✓</b> 4                             | <b>✓</b> 4,5                              | X                                  |
|                                                                 | Update end time/extend meeting time                  | Х                                      | Х                                         | X                                  |
| Check In                                                        |                                                      | ✓                                      | ✓                                         | ✓                                  |

- 1. Guest users who have existing Synappx Go logins to Microsoft 365 or Google Workspace may be requested to accept an additional calendar access permission to use Meet features. Access to feature may varies as per permissions set by organization.
- 2. Workspaces on the Meet page will only reflect workspaces for (a) the first company that added you as a guest OR (b) your home Synappx company if you are also a regular licensed Synappx Go user.
- 3. For ad hoc meetings, guests can select a workspace to start a meeting in your home company (if you have a home Synappx license) or a workspace in the first company that added you as a guest; however, the workplace in the guest company will not be checked or booked on the calendar.
- 4. Synappx Go Workspace license required or Synappx Go user license for the guest
- 5. Valid network access required, and functionality depends on network. The laptop should be on the Wi-Fi that can access to casting receiver.

Google Workspace guest users must have the Admin for their company accept the required Synappx scopes in order for the user to be able to access Synappx guest features. User is notified of this requirement during the initial guest acceptance process.

# SYNAPPX

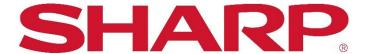

For more information, visit the Synappx support site.

Access the Synappx Terms of Use at https://business.sharpusa.com/synappx-support/about/termsofuse.

Access the Synappx Privacy Policy at https://business.sharpusa.com/synappx-support/About/Privacy.

Access the Synappx End User License Agreement at https://business.sharpusa.com/synappx-support/about/EULA.

#### ©2025 Sharp Electronics Corporation. All rights reserved.

Design and specifications subject to change without notice. Some images appearing in this document are simulated. Sharp, Synappx, and all related trademarks are trademarks or registered trademarks of Sharp Corporation and/or its affiliated companies. Amazon, Alexa, Amazon Chime and all related logos are trademarks of Amazon.com, Inc. or its affiliates. Android™, Google Workspace™, Google Cast™, Google Chrome™, Google Meet™ and Google are trademarks of Google Inc. Apple, Mac, MacOS, iCloud and iPhone are registered trademarks of Apple Inc., registered in the U.S. and other countries. Azure, Microsoft®, Microsoft 365, OneDrive®, Outlook®, PowerPoint®, Skype®, Windows® and Windows® 10® are registered trademarks or trademarks of Microsoft Corporation in the U.S.A. and other countries. Box is a trademark of Box, Inc. ClickShare, MirrorOp® and wePresent® are registered trademarks or trademarks of Barco Inc. Dropbox is a trademark of Dropbox, Inc. GoToMeeting® is a registered trademark of LogMeIn, Inc., in the United States and other countries. IOS is a trademark or registered trademark of Cisco in the U.S. and other countries and is used under license. Jabra and Speak are trademarks of GN Audio A/S and/or its affiliates ("GN Group"). Logitech is either a registered trademark or trademark of Logitech in the United States and/or other countries. Miracast® is a registered trademark of Wi-Fi Alliance. WEBEX, CISCO, Cisco WebEx, the CISCO logo, and the Cisco WebEx logo are trademarks or registered trademarks of Cisco Systems, Inc. and/or its affiliated entities in the United States and other countries. "Yamaha" is a registered trademark of Yamaha Corporation. ZOOM is a trademark of Zoom Video Communications, Inc. All other trademarks are the property of their respective holders.